### **1.1. Pendahuluan**

 C++ Builder adalah sebuah aplikasi yang digunakan untuk pengembangan dengan memanfaatkan keistimewaan konsep-<br>dalam Microsoft Windows. Aplikasi **kan keen konsep antar muka grafis** dalam Microsoft Windows. Aplikasi **1: KIIIII QP** ang dihasilkan C++ Builder berkait erat dengan Windows **in the Professional** itu sendiri sehingga dibutuhkan pengetahuan bagaimana cara kerja dari windows.

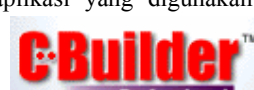

C++ Builder adalah aplikasi pemrograman yang menghasilkan program aplikasi yang beroperasi di bawah lingkungan Windows 9.x maupun yang berjalan di lingkungan Windows NT. C++ Builder merupakan bahasa pengembangan dari bahasa C sebelumnya yaitu C++ . C++ Builder merupakan merk dagang atau produk dari Borland International Inc. yang telah banyak menghasilkan bahasa-bahasa pemrograman yang sangat handal.

Seperti layaknya bahasa pemrograman yang berobjek Visual lainnya C++ Builder ini mempunyai kelebihan antara lain digolongkan kedalam kelompok RAD (Rapid Application Development), yang merupakan perangkat pemrograman yang mampu membuat aplikasi dengan mudah dan cepat. C++ Builder juga tergolong kelompok bahasa pemrograman yang menggunakan prinsip Event Driven. Keunggulan lainnya dari C++ Builder ini adalah dalam pengembangan DataBase dalam pemrograman database ini, terutama program yang sangat sederhana sekali, anda sudah dapat menjalankan program tersebut tanpa harus menuliskan sebaris kode.

Jika anda sudah pernah menggunakan Borland Delphi, Visual Basic, ataupun bahasa visual lainnya, maka anda akan dapat dengan mudah mempelajari C++ Builder ini, perbedaannya hanya pada struktur pemrogramannya saja, yang perlu diingat adalah kelompok pemrograman C ini seperti halnya C, C++, dan C++ Builder merupakan bahasa pemrograman yang menggunakan Case Sensitive yaitu Program akan mengecek penggunaan huruf besar maupun huruf kecil.

 Dalam Pemrograman Visual banyak istilah dan konsep untuk menyebut "Sesuatu" yang membentuk sebuah aplikasi. Istilah-istilah tersebut memiliki arti yang sama dalam lingkungan Pemrograman Visual yang lain, seperti misalnya objek, property, dan event . Dalam Buku ini kita akan membahas mengenai konsep-konsep pemrograman tersebut beserta pemrograman eventdriven.

### **1.2. Pemrograman Event-Driven**

Pemrograman Event Drivent telah ada sebelum GUI (Graphical User Intereface) dibuat dan diimplementasikan dalam beberapa cara. Dengan diperkenalkannya mouse, pemrograman event driven banyak disukai oleh para pemakai dan perancang program. Sebelum ada pemrograman event driven, pemrograman top-down digunakan untuk membuat kode yang menangani banyak pemrosesan. Selain itu aplikasi yang dirancang dengan tehnik ini mudah untuk diperbaiki, disamping kodenya menjadi luwes. Namun aplikasi yang dibuat dengan metode ini biasanya memiliki menu yang erat pada proses yang ada dalam program.

Pemrograman event driven tidak mencoba menggantikan pemrograman prosedural, namun melengkapi dengan kerangka yang dapat membedakan antara user interface dan proses tertentu dalam aplikasi. C++ Builder dan aplikasi event driven lainnya menyediakan kerangka tersebut sehingga programmer akan lebih terkonsentrasi pada masalah aplikasinya.

Kunci pokok dalam pemrograman event-driven adalah bagaimana menentukan event yang muncul, namun hanya event tertentu yang harus diproses, yaitu yang berhubungan dengan aplikasi.

# **1.3. Memahami Objek**

Istilah Objek ini sedikit berubah sejak diperkenalkan pertama kali dalam pemrograman objek. Kata Objek sekarang digunakan lebih bebas karena banyak aplikasi yang menggunakan istilah ini untuk menyatakan diri sebagai aplikasi berorientasi objek.

## **1.4. Arti Dari Objek**

Definisi dari sebuah objek adalah sesuatu yang dapat melakukan hal-hal tertentu. Didalam C++ Builder contoh objek adalah Button, Label, List Box dan lain - lain. Objek adalah komponen-komponen untuk membuat sebuah aplikasi.

### **1.5. Pembuatan Objek**

Pemrograman Visual merupakan dimensi baru dalam pembuatan aplikasi karena dapat langsung menggambarkan objek-objek ke layar sebelum dieksekusi. Dalam lingkungan pengembangan Visual, sekarang objek yang dapat anda buat hasilnya langsung tampil di layar.

Objek yang anda buat itu akan sama hasilnya pada saat program dijalankan. Dengan demikian anda tidak perlu lagi melakukan pengubahan kode program secara manual. Setelah objek diletakan dalam suatu form, maka semua attribute objek tersebut akan disimpan sebagai suatu kode program yang dapat langsung dijalankan.

# **1.6. Property**

Selain memiliki kemampuan untuk menanggapi event, Objek juga memiliki property. Dalam property antara lain didapatkan informasi mengenai warna, tinggi, lebar, posisi sebuah objek dan lain sebagainya. Nilai pada tiap property dapat mepengaruhi cara objek ditampilkan atau cara objek bekerja.

Bagi sebuah objek mirip dengan variable lokal dalam prosedur. Property langsung berkaitan dengan objek dalam digunakan oleh proses-proses yang ada dalam objek.

# **1.7. Event**

Semua aplikasi Windows memakai metode event-driven untuk mengelola interaksi antar program dan pemakainya. Semua event yang muncul ditimbulkan oleh pemakai atau oleh suatu operasi dalam sistem Windows sendiri. Kebanyakan kode program yang akan anda tulis dalam C++ Builder digunakan untuk menangani Event dari pemakai atau sistem. Dalam C++ Builder prosedur untuk menangani event disebut sebagai prosedur penanganan event (Event handle).

# **1.8. Memulai C++ Builder**

Untuk memulai C++ Builder, dari Windows 9x , Windows Xp, Windows 2000 atau dari Windows NT pilih program kemudian pilih Group Borland C++ Builder, lihat gambar berikut :

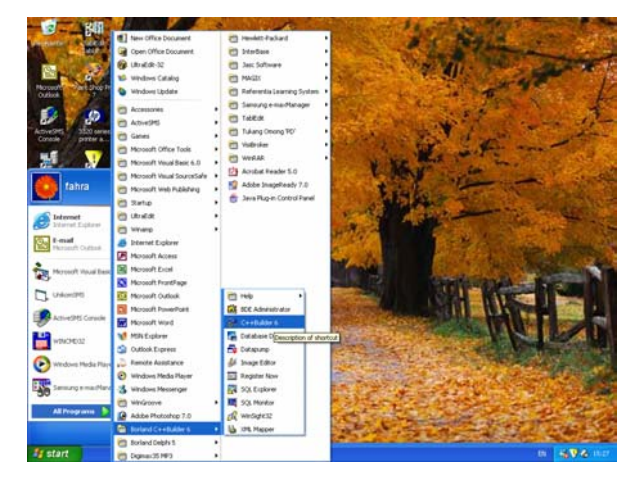

Gambar 1.1. Memulai C++ Builder

Setelah anda Klik C++ Builder dari layar di atas, maka akan ditampilkan layar utama Borland C++ Builder seperti gambar di bawah ini :

| <b>DE-90000</b>                                                                                                    |                 | <b>GOOD . IN A R DISAWNORF BE R D</b>     | Standard Additional Well2   Sederal Data Access   Data Controls   dollaress   DataSnies   BDE   ADO   Ventilane   Weltfervices   Internet 4   4 |
|----------------------------------------------------------------------------------------------------|-----------------|-------------------------------------------|----------------------------------------------------------------------------------------------------|
| <b>Ranct Streetway</b><br>×<br>Ea (Sa) + +<br>$T$ Form?                                                                                                    | <b>C. Farm1</b> |                                           | 同同関                                                                                                    |
| <b>Chimit Imperium</b><br>Famil<br>Ξ<br>Thursd<br>Propertex   Everes  <br>Actor<br>۰<br>ActivaControl<br>ahiara<br>Align.<br><b>AlphoBlend  Islan</b><br>Abbuilderuft/ab 255<br><b>Salt et al Tool</b><br><b>EArchers</b><br>AutoScent -<br><b>Stude</b>                                                                       |                 |                                           | Ś                                                                                                    |
| Autolize<br>take.<br><b>bd.etTuRide</b><br><b>BDMode</b><br><b>Biffermatters</b><br><b>Siliudefone</b><br>Bode(tyle)<br><b>biSingle</b><br>Bode/width<br>×<br>Capton<br>Foru?<br>Clerificate<br>485<br>Clerely/Ville<br><b>COS</b><br><b>Difficient</b><br>Color<br><b>EConotrants</b><br>(TSanConstrum)<br>ocio<br><b>bue</b> |                 | 1 1 Modiled Steat Unit copy(Unit hyDogan) |                                                                                                    |

Gambar 1.2. Jendela Utama C++ Builder

Setelah C++ Builder dipanggil, maka pada layar monitor akan ditampilkan empat Windows yaitu :

## **Windows Utama**

Windows Utama merupakan pusat pengaturan di dalam C++ Builder. Di dalam Windows ini terdapat tiga buah elemen yang masing-masing memiliki Fungsi khusus, yaitu menu Bar, Speed dan Pallet Komponen

# **Windows Object Inspector**

Lokasi Windows ini biasanya dibagian kiri bawah. Windows ini memiliki dua buah halaman yaitu halaman properties dan halaman event. Halaman Properties menampilkan semua properti untuk objek yang terpilih dalam Windows Form, sedang halaman Event mendaftar semua events yang akan ditanggapi oleh objek bersangkutan.

| <b>Object TreeView, Object Ins</b> X |                      |  |  |  |  |  |
|--------------------------------------|----------------------|--|--|--|--|--|
|                                      |                      |  |  |  |  |  |
| tésa pésa I                          |                      |  |  |  |  |  |
| $\Box$ Form1                         |                      |  |  |  |  |  |
|                                      |                      |  |  |  |  |  |
|                                      |                      |  |  |  |  |  |
|                                      |                      |  |  |  |  |  |
|                                      |                      |  |  |  |  |  |
| Form1                                | T Form1              |  |  |  |  |  |
| Properties   Events                  |                      |  |  |  |  |  |
|                                      |                      |  |  |  |  |  |
| Action<br><b>ActiveControl</b>       |                      |  |  |  |  |  |
| Alian                                | alNone               |  |  |  |  |  |
| AlphaBlend                           | false                |  |  |  |  |  |
| AlphaBlendVall 255                   |                      |  |  |  |  |  |
| 田 Anchors                            | [akLeft.akTop]       |  |  |  |  |  |
| <b>AutoScroll</b>                    | true                 |  |  |  |  |  |
| AutoSize                             | false                |  |  |  |  |  |
| <b>BiDiMode</b>                      | <b>bdLeftToRight</b> |  |  |  |  |  |
| 田 BorderIcons                        | [biSystemMenu,       |  |  |  |  |  |
| BorderStyle                          | bsSizeable           |  |  |  |  |  |
| BorderWidth                          | n                    |  |  |  |  |  |
| Caption                              | Form1<br>446         |  |  |  |  |  |
| ClientHeight<br>ClientWidth          | 688                  |  |  |  |  |  |
| Color                                | $\Box$ clBtnFace     |  |  |  |  |  |
| 田 Constraints                        | [TSizeConstrain      |  |  |  |  |  |
| CtI3D                                | true                 |  |  |  |  |  |
| All shown                            |                      |  |  |  |  |  |

Gambar 1.3. Object Inspector

#### **Windows Form**

Untuk proses yang baru Windows ini biasanya ditampilkan dengan judul "Form1" dan terletak di bagian kanan Windows Editor Program. Program Form dipakai untuk merancang windows bagi aplikasi baru yang sedang dibuat. Sebuah aplikasi dapat berisi beberapa Form dan minimal harus memiliki sebuah Form.

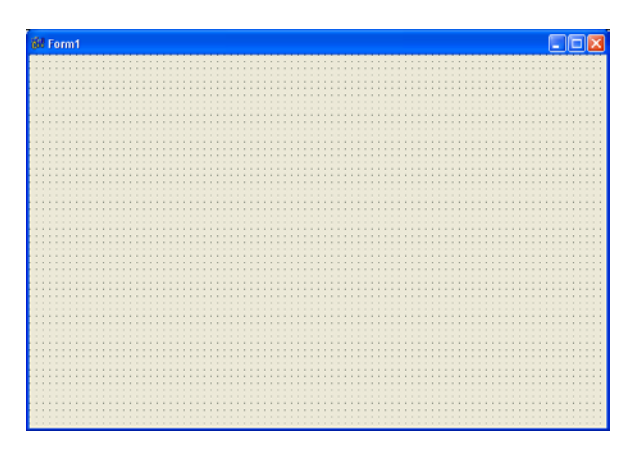

Gambar 1.4. Bentuk Form Kosong

### **1.9. Menggunakan Windows Utama**

Fungsi-fungsi untuk mengatur proses pengembangan dalam C++ Builder diakses melalui windows utama, Windows utama ini terdiri dari tiga buah elemen :

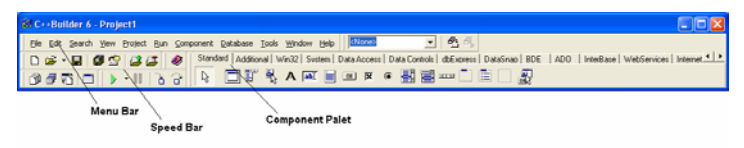

Gambar 1.5. Windows Utama C++ Builder

## **1. Menu Bar**

Menu ini dipakai untuk mengatur semua windows yang ada dalam lingkungan Kerja C++ Builder. Menu ini juga dipakai untuk mengelola proses desain aplikasi, mengatur lingkungan kerja C++ Builder, serta memberikan fasilitas petunjuk segera (online-help).

### **2. SpeedBar**

 SpeedBar muncul dibagian kiri pemisah Windows utama, SpeedBar menyediakan akses yang cepat bagi operasi-operasi yang sering digunakan, seperti membuka file, meyimpan, cut & paste dan lain-lain.

# **3. Palet Komponen**

Palet komponen terletak pada bagian kanan pemisah Windows utama. Palet komponen ini dipakai untuk memilih objek yang akan digunakan dalam pembuatan aplikasi dan kemudian meletakan objek tersebut pada rancangan Form.

### **1.10. Program Pertama dengan C++ Builder**

Untuk latihan pertama kita akan membuat program untuk menampilkan tulisan ke layar komputer dengan menggunakan Form yang ada dalam Program C++ Builder. Untuk membuat program aplikasi dengan C++ Builder ikuti langkah berikut:

- 1. Pilih File, New Application
- 2. Akan ditampilkan Form kosong
- 3. Pada Form Kosong Tersebut masukan beberapa buah Label
- 4. Kemudian ganti caption dengan teks seperti berikut:

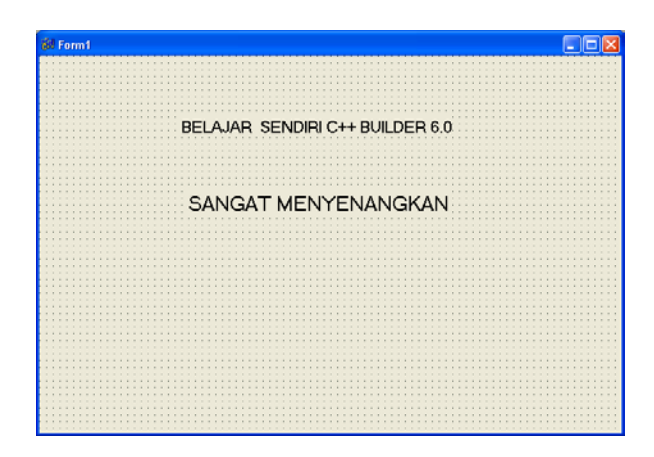

Gambar 1.6. Program Pertama

5. Untuk melihat hasilnya, tekan tombol F9 atau pilih menu RUN, maka akan ditampilkan output seperti berikut:

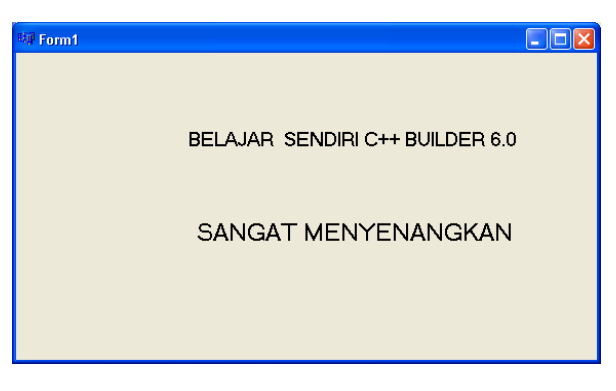

Gambar 1.7. Program pertama setelah di RUN

6. Untuk keluar dari program, Anda tekan  $\mathbf{X}$  yang ada pada Form

Untuk menyimpan hasil pekerjaan Anda, dapat dilakukan dengan cara:

1. Pilih File, Save, akan ditampilkan jendela dialog seperti berikut:

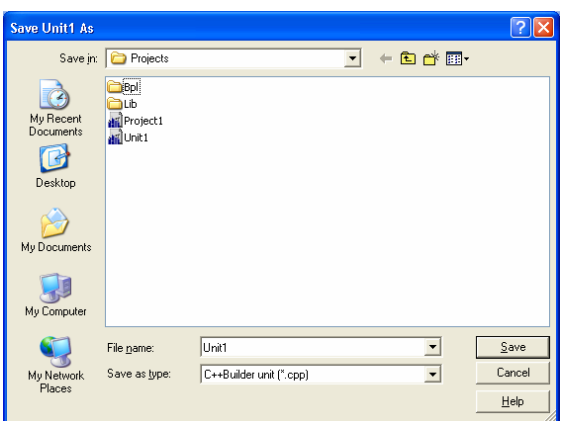

Gambar 1.8. Menyimpan Unit

- 2. Pada Kotak File Name, masukan nama file yang Anda inginkan, kemudian tekan tombol Save
- 3. Kemudian untuk menyimpan project, pilih file, pilih Save Project As, akan ditampilkan jendela seperti berikut:

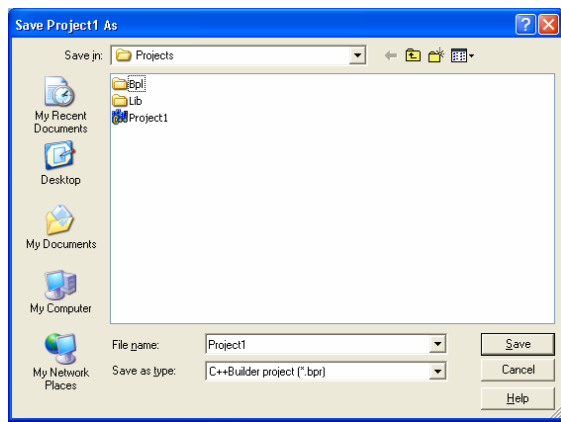

Gambar 1.9. Menyimpan Project

4. Masukan nama project yang anda inginkan, kemudian tekan tombol Save